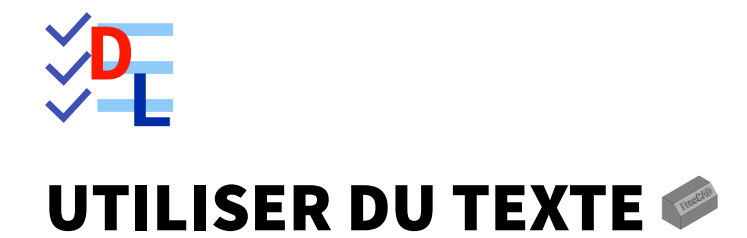

Mis à jour le 27/01/2024

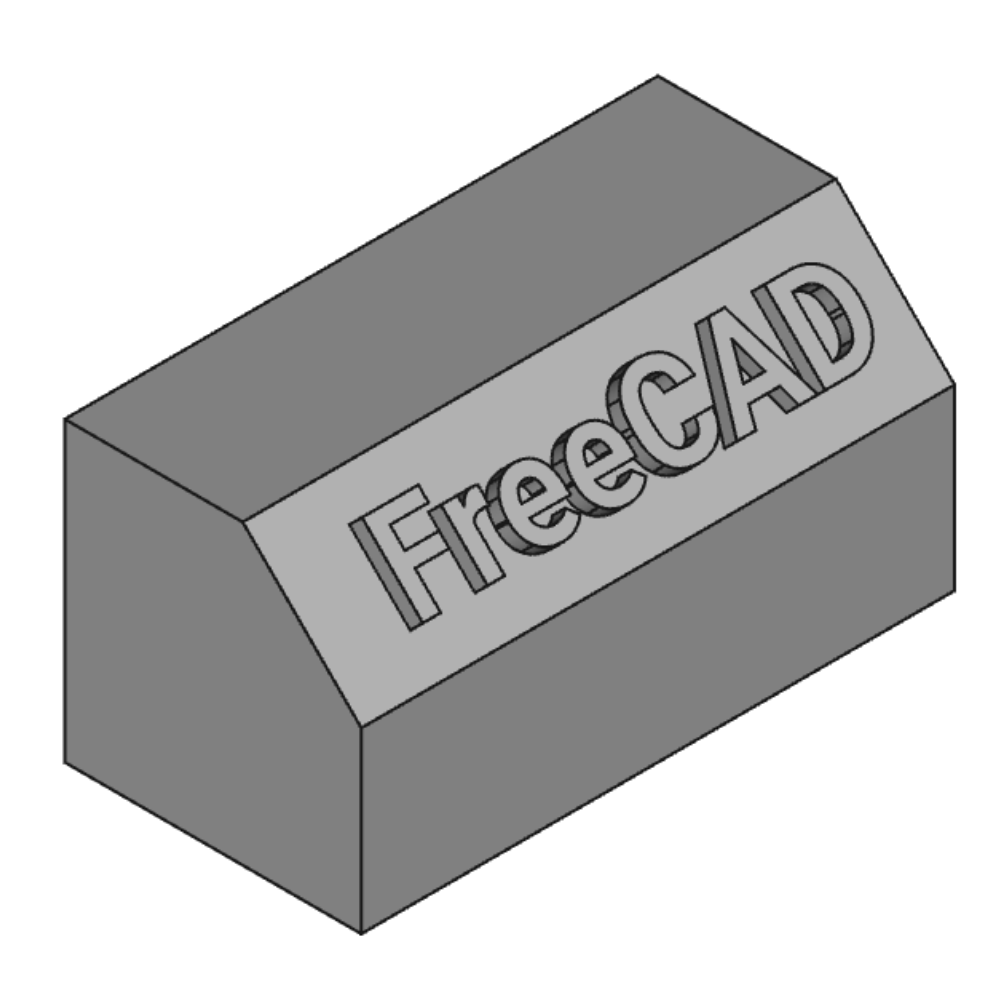

Auteur(s) : mél : dominique.lachiver @ lachiver.fr web : <https://lachiver.fr/>

Licence :

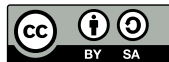

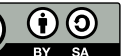

# Introduction

Nous allons modéliser le solide suivant :

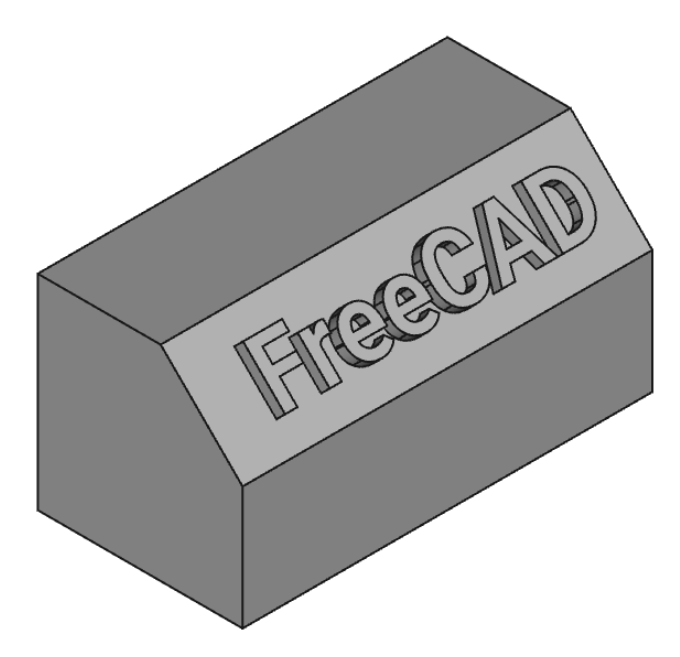

# Complément

Il s'agit d'une mise à jour du tutoriel [https://wiki.freecadweb.org/Draft\\_ShapeString\\_tutorial/fr](https://wiki.freecadweb.org/Draft_ShapeString_tutorial/fr)

# Objectifs

- ■<br>● Utiliser l'atelier Draft Utiliser l'atelier Draft •
- Utiliser les commandes Formes à partir de texte  $\int \int$ et Draft Vers Esquisse  $\mathcal{B}$ ;
- Gérer des polices de caractères dans FreeCAD ;  $\bullet$

#### **ED** Travail préparatoire

- Créer un nouveau document  $\boxed{B}$  TP13 dans FreeCAD;
- Créer un nouveau corps  $\mathbb{C}$  et l'esquisse  $\mathbb{C}$  ci-dessous dans le plan ZX ;  $\bullet$

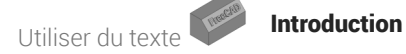

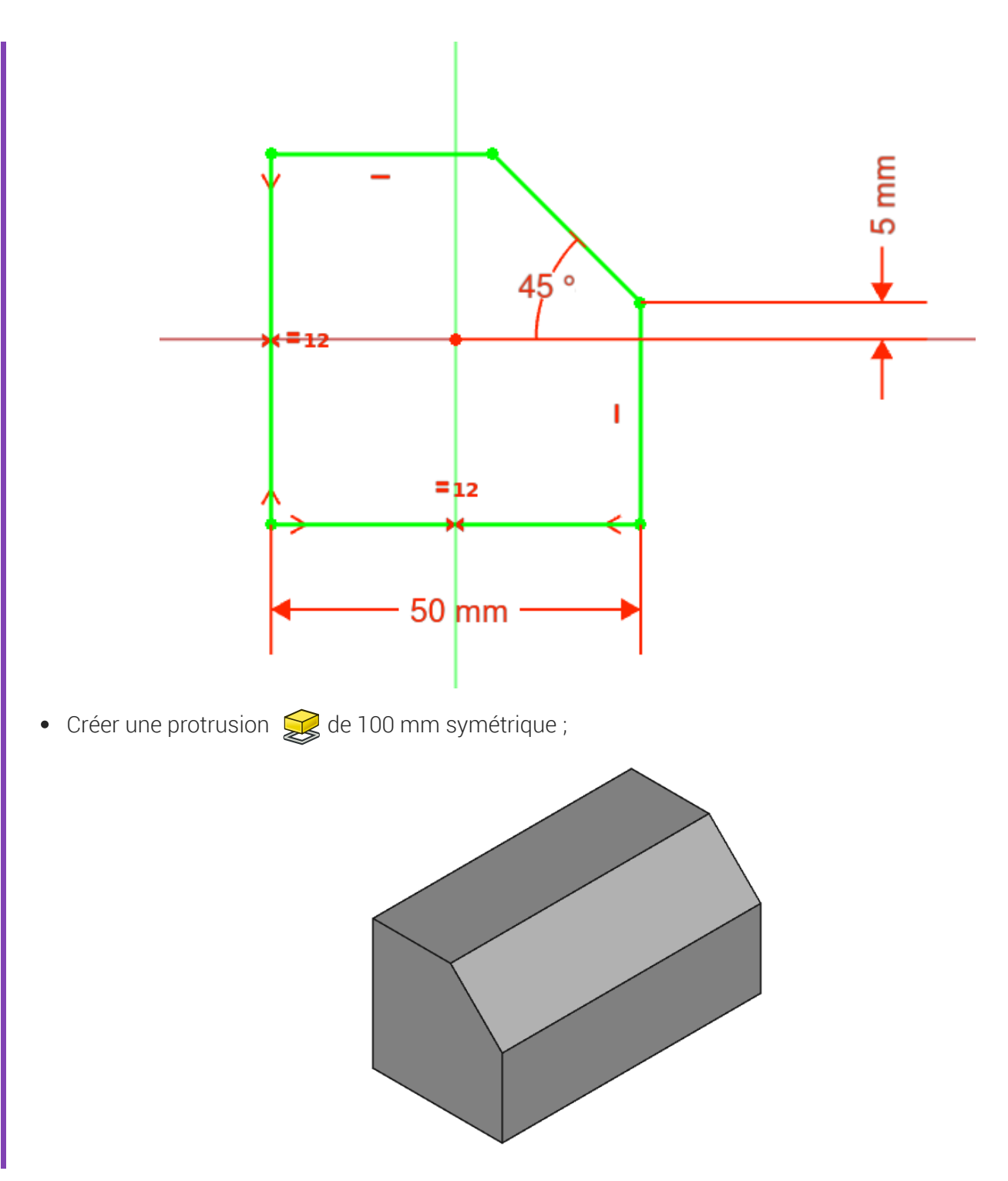

# 1. Utiliser des polices de caractères dans FreeCAD

# **A** Attention

Contrairement aux applications comme Inkscape ou LibreOffice, FreeCAD ne retrouve pas automatiquement les polices installées sur votre ordinateur.

Pour créer des formes 3D à partir d'une chaîne de caractères, par exemple à l'aide de la commande (S, vous devez indiquer à FreeCAD l'emplacement du fichier de la police de caractères à utiliser.

#### **Emplacement des polices de caractères**

Le tableau ci-dessous indique l'emplacement des polices de caractères suivant le système d'exploitation :

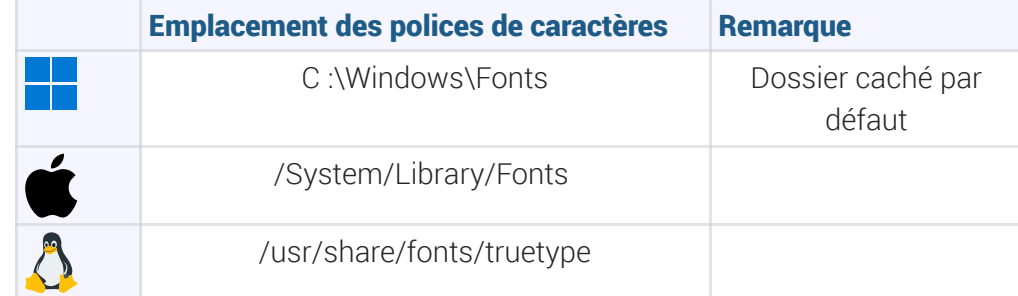

# **Q** Truc & astuce

L'emplacement des polices n'étant pas facile à atteindre depuis FreeCAD, le plus simple est donc :

- de créer dans son espace personnel un dossier  $\boxed{B}$  \_Polices ;
- d'y copier les fichiers des polices que vous souhaitez utiliser.

On peut aussi télécharger sur le web des polices de caractères, par exemple à cette adresse <https://fonts.google.com/>

#### A Attention au choix de la police !

Il s'agit ici de modéliser un solide en 3D à partir d'une chaîne de texte : ne pas choisir une police trop compliquée qui pourrait poser des problèmes à FreeCAD lors d'une protrusion ou d'une cavité.

# 2. Choisir une police de caractères

### Objectifs

Retrouver rapidement et utiliser une police de caractères dans FreeCAD ;

#### **Tâches à réaliser**

- Créer une dossier  $\boxed{B}$  \_Polices dans votre espace personnel ;  $\bullet$
- Télécharger la police Roboto depuis le site https://fonts.google.com/ en suivant ce lien : <https://fonts.google.com/download?family=Roboto>
- Extraire le contenu du fichier archive  $\Omega$  Roboto.zip dans votre dossier  $\Omega$  Polices ;  $\bullet$

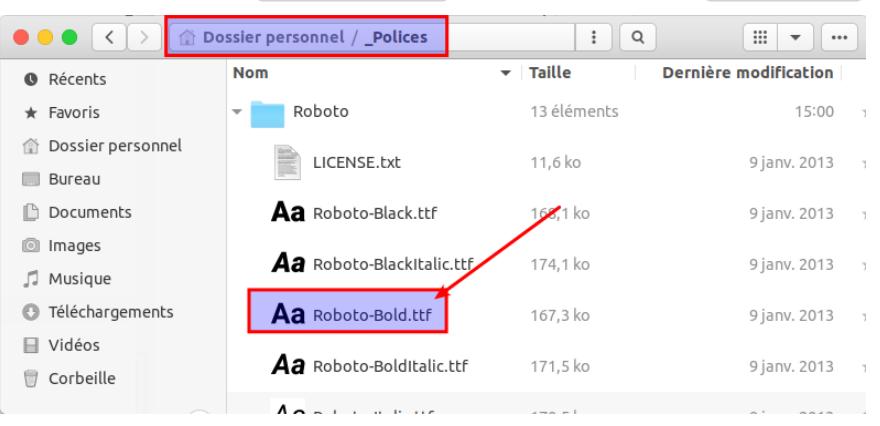

# 3. Créer une esquisse contenant une forme à partir de texte

### **E** Tâches à réaliser

- Sélectionner l'atelier **&** Draft **}** ;
- Choisir le plan de travail  $\bigcirc$  Haut ;  $\bullet$
- Sélectionner la commande  $\int e^{i\theta}$ et compléter le formulaire comme ci-dessous :

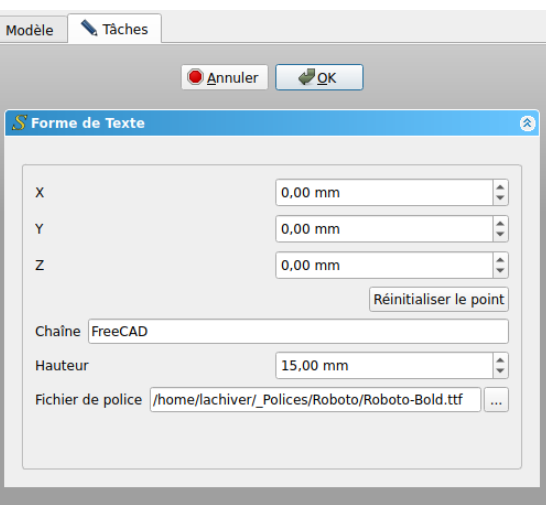

- Sélectionner la commande **pour créer une nouvelle esquisse** ;  $\bullet$
- Masquer la grille de Draft en cliquant sur le bouton  $\frac{1}{2}$  puis revenir à l'atelier  $\bigoplus$  Part Design ;  $\bullet$

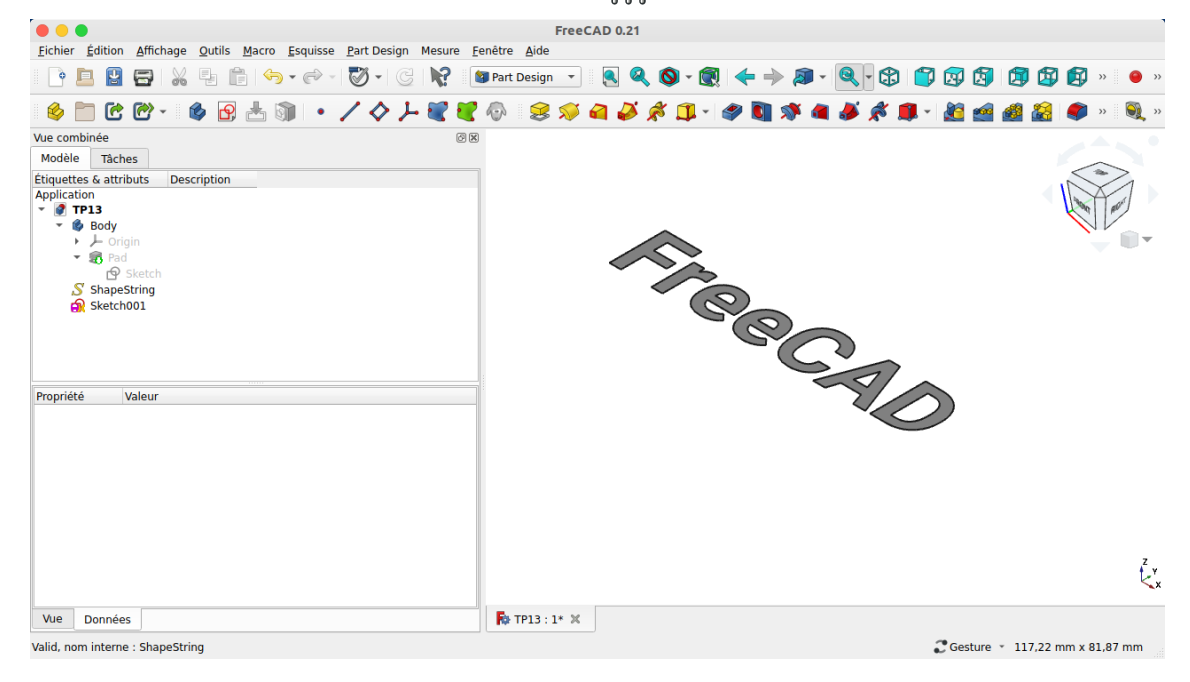

### **Q** Aide

Pour mieux voir la forme de texte, masquer le  $\bigoplus$  Pad à l'aide de la barre d'espace dans la vue Modéle ;

# $3.1. \frac{5}{5}$  Pas à pas

### Création de l'esquisse

#### Procédure

- 1. Ouvrir l'atelier Draft **in Algebra**;
- 2. Cliquer sur le bouton **the Plan de travail** et sélectionner le plan **By Haut (XY)**

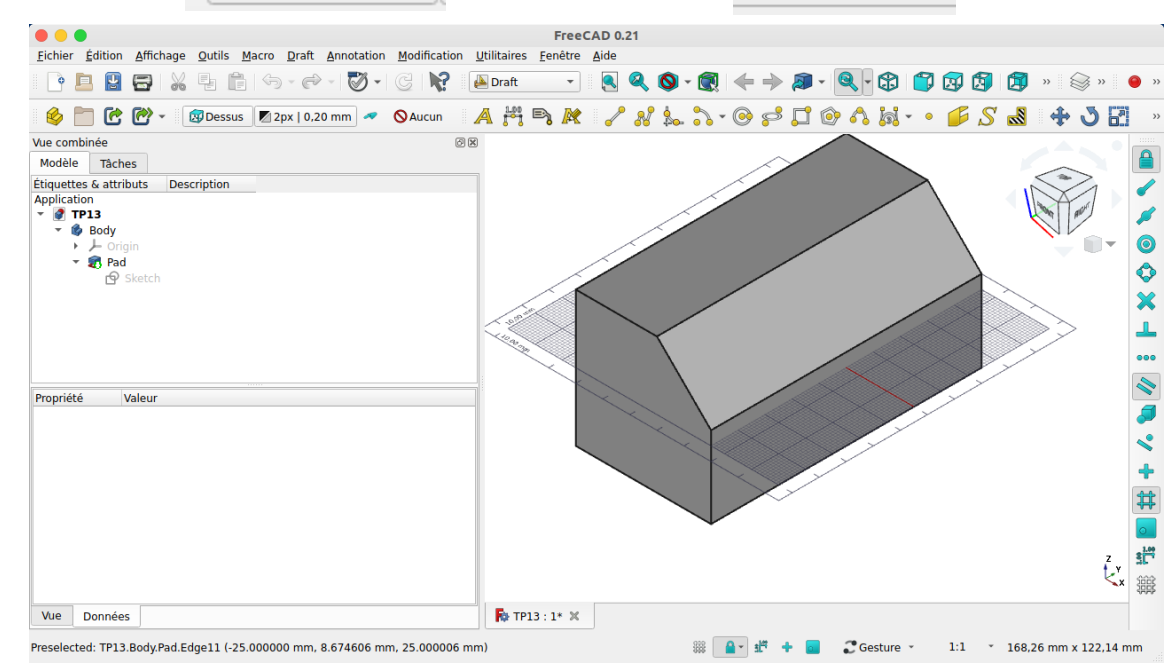

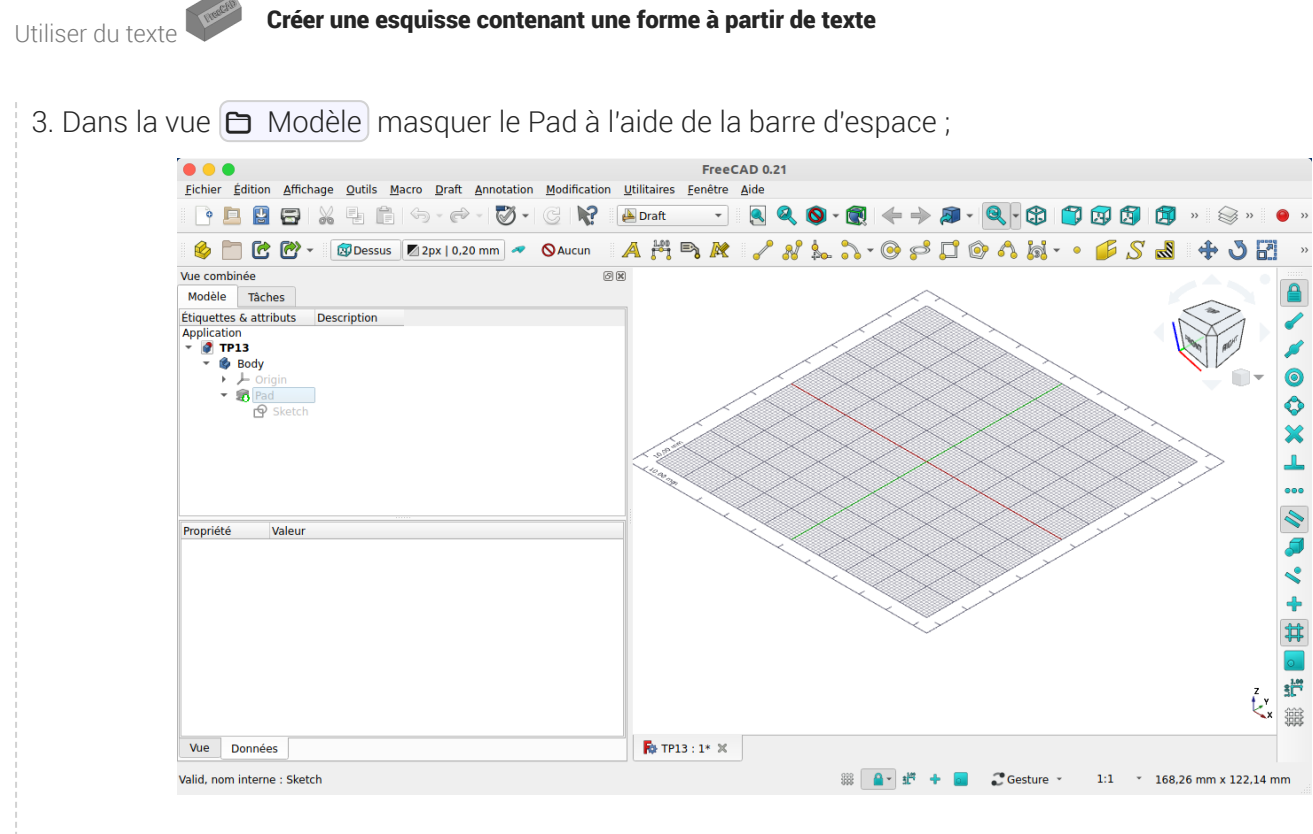

4. Cliquer sur la commande Forme à partir de texte  $\int \!\!\!\! \int$  ; FreeCAD ouvre un formulaire dans l'onglet **n** Tâches ;

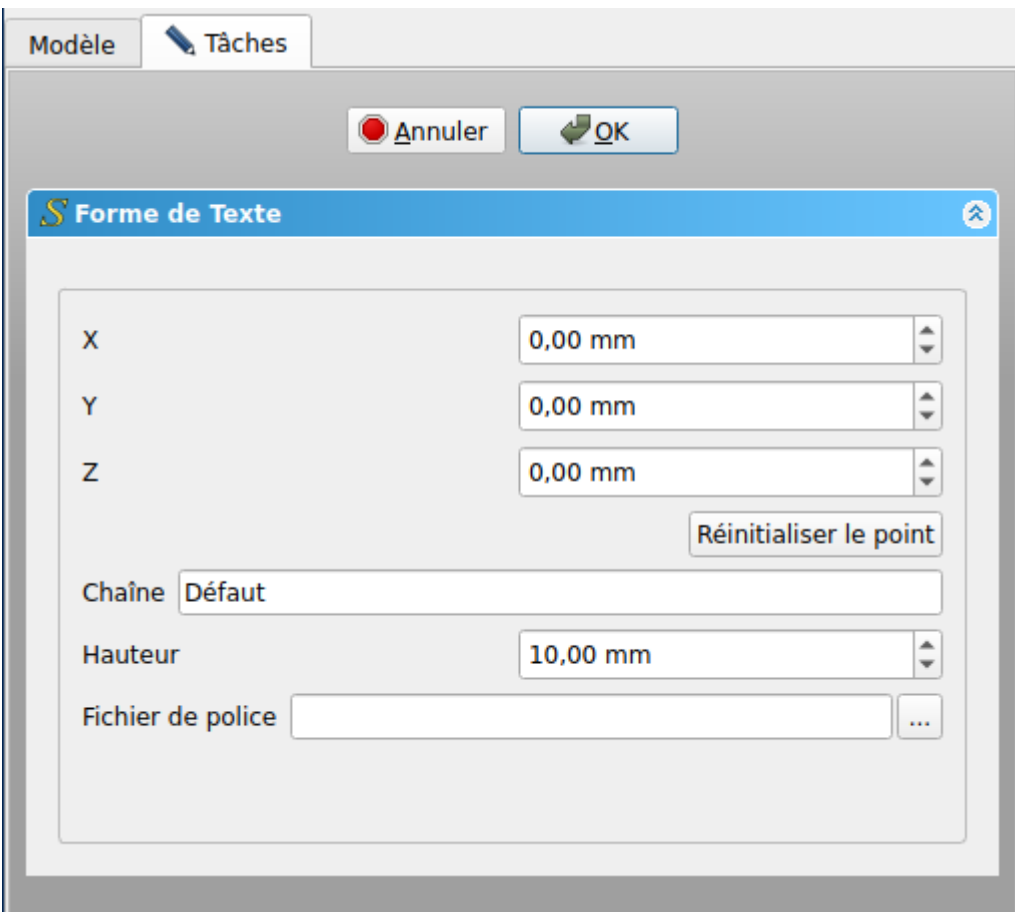

5. Compléter le formulaire comme ci-dessous et valider ;

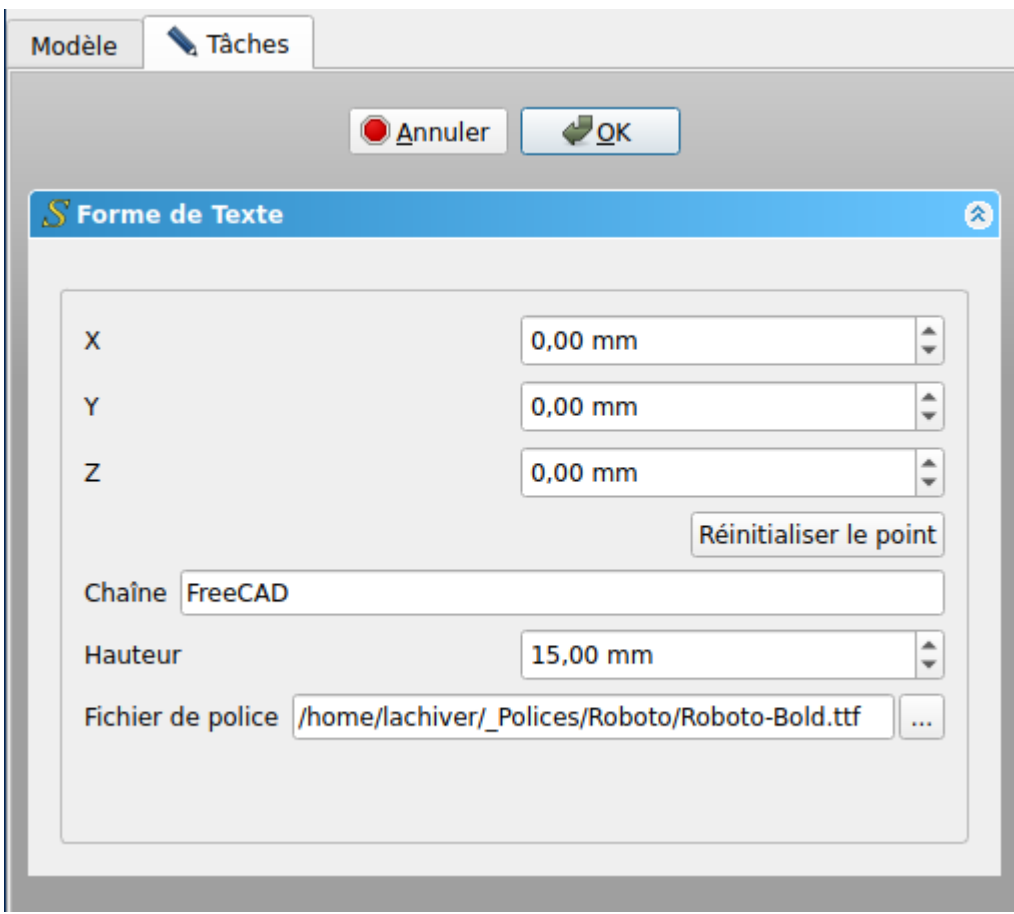

# **A** Attention

Retrouver l'emplacement de votre fichier police suivant votre système d'exploitation.

FrreCAD crée un objet ShapeString :

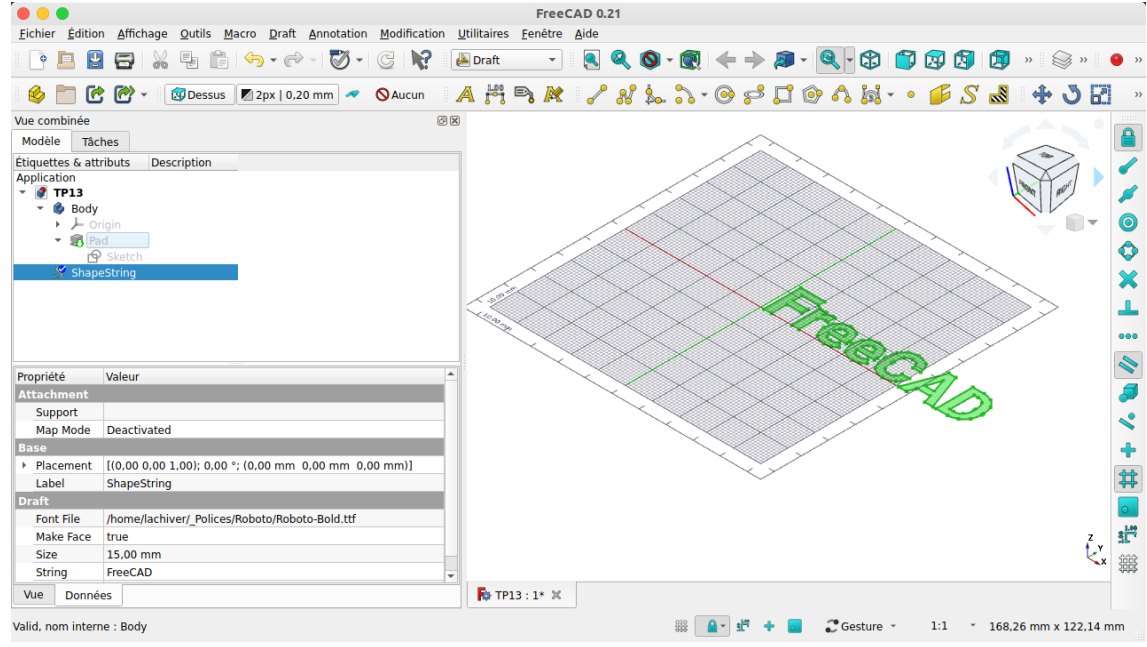

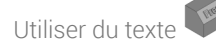

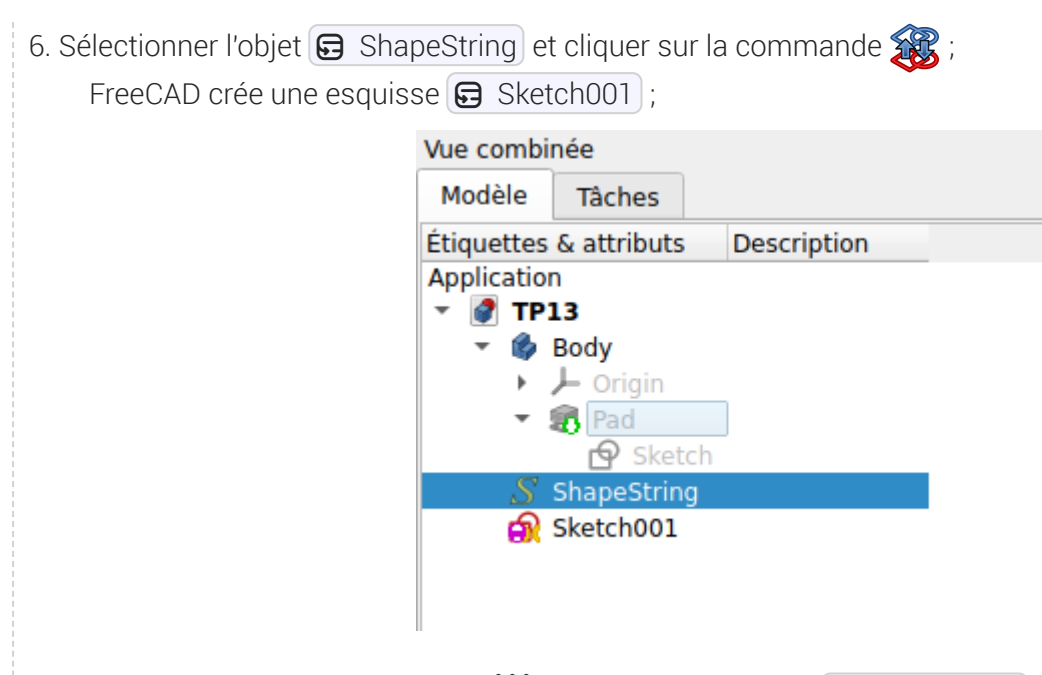

7. Masquer la grille de l'atelier Draft  $\frac{1}{2}$  puis revenir à l'atelier  $\bigoplus$  Part Design ;

Vous avez créé une esquisse contenant le mot FreeCAD ;

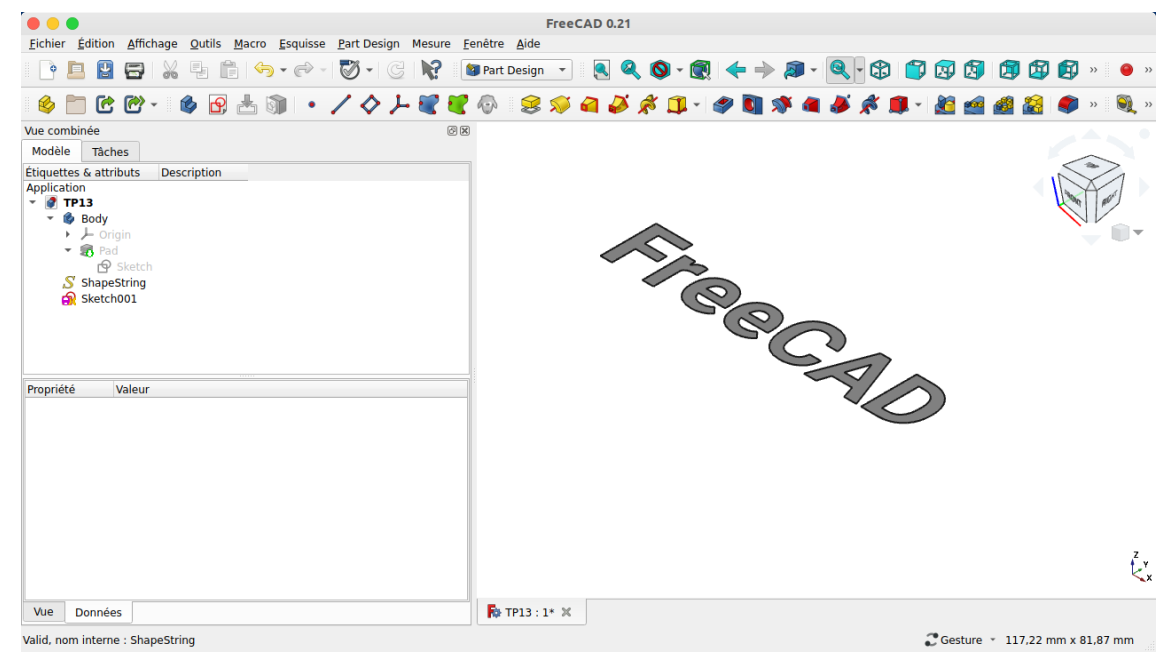

# 4. Créer la protrusion

#### **Tâches à réaliser**

- Déplacer l'esquisse  $\bigoplus$  Sketch001 dans  $\bigoplus$  Body, masquer  $\bigoplus$  ShapeString et ré-afficher  $\boxed{\mathbf{G}}$  Pad ;
- Sélectionner le plan incliné et cliquer sur la commande  $\delta$ ;
- Sélectionner l'esquisse **G** Sketch001 et le mode **G** FlatFace ;  $\bullet$
- Faire pivoter et centrer le mot FreeCAD en jouant sur le placement de l'esquisse ;  $\bullet$

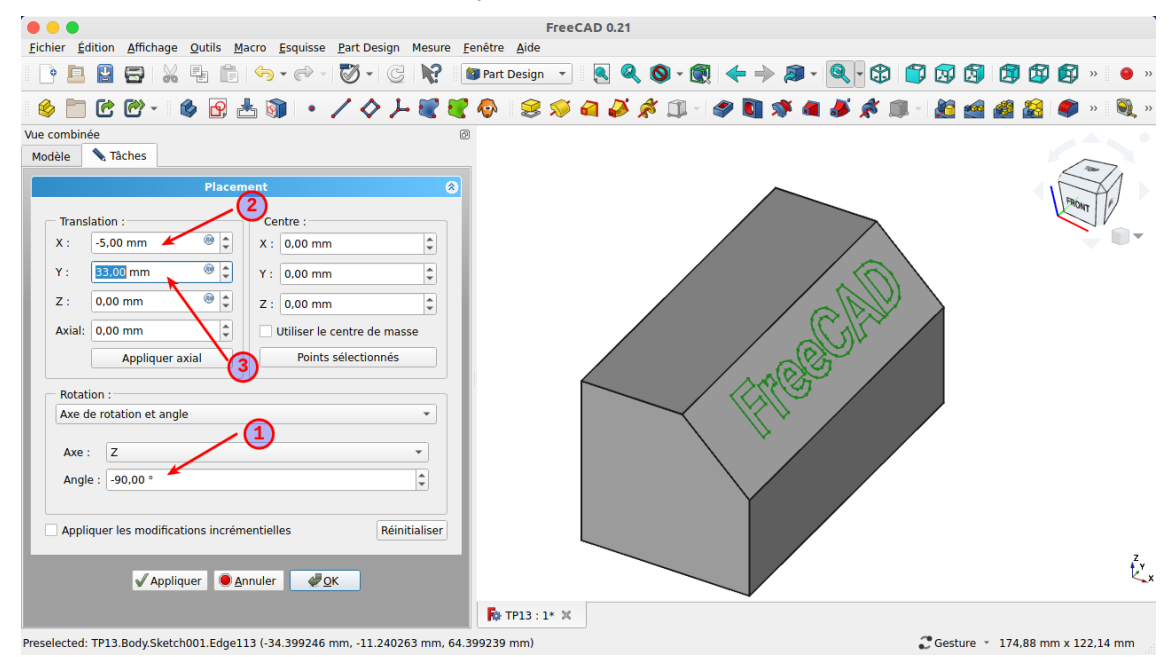

• Créer une protrusion de 4 mm;

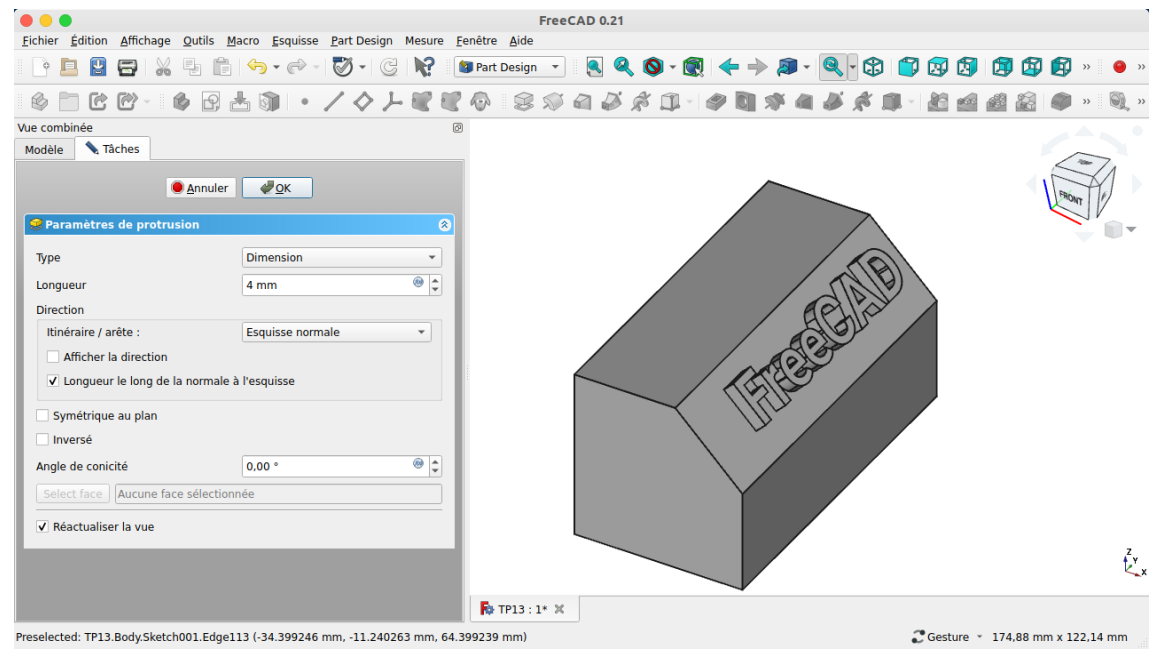

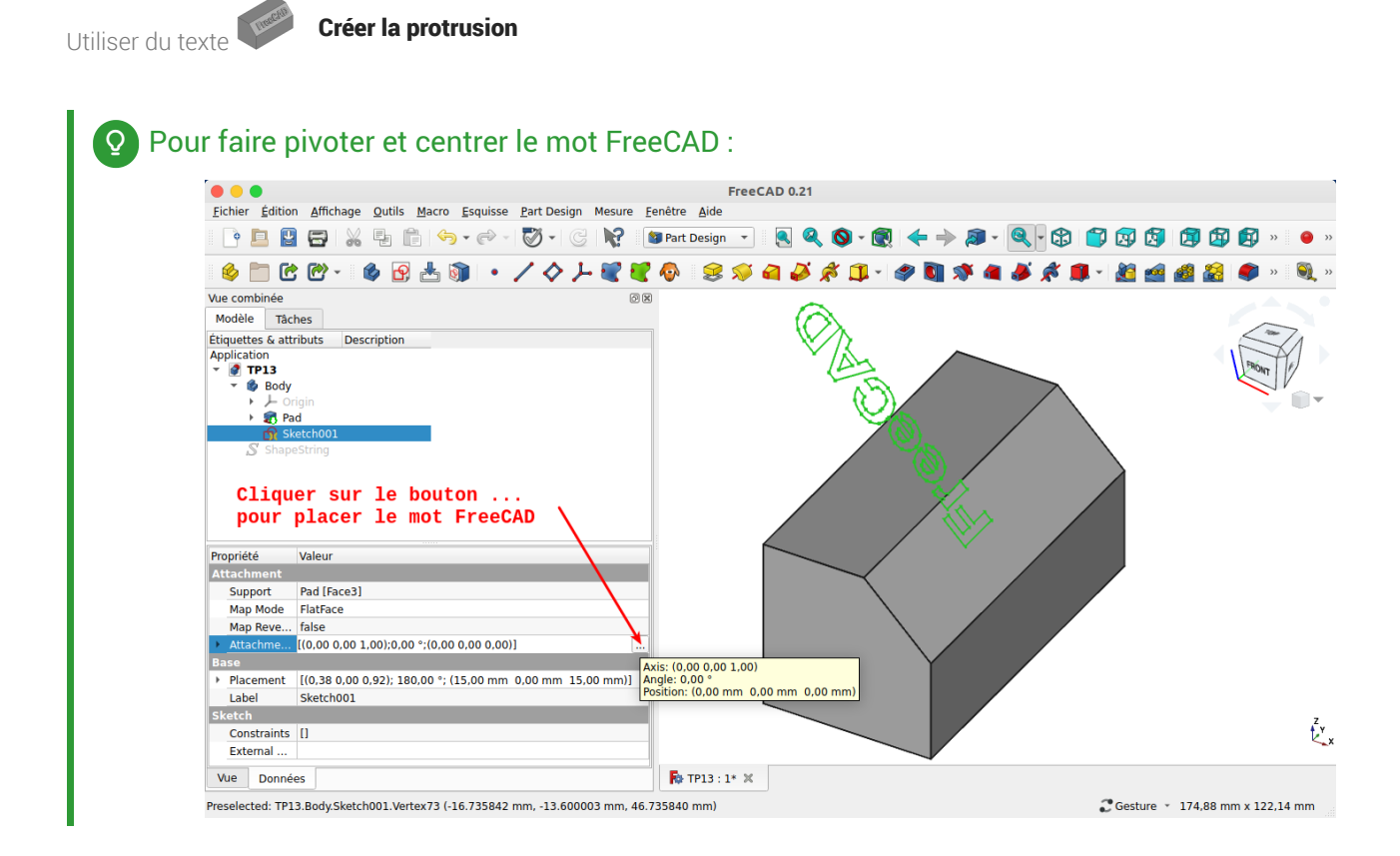

# 4.1.  $\overleftarrow{=}$  Pas à pas

### Création de la protrusion

#### **Prérequis**

Vous êtes dans l'atelier Part Design ;

#### Procédure

1. Masquer  $\bigoplus$  ShapeString et ré-afficher  $\bigoplus$  Pad à l'aide de la barre d'espace ;

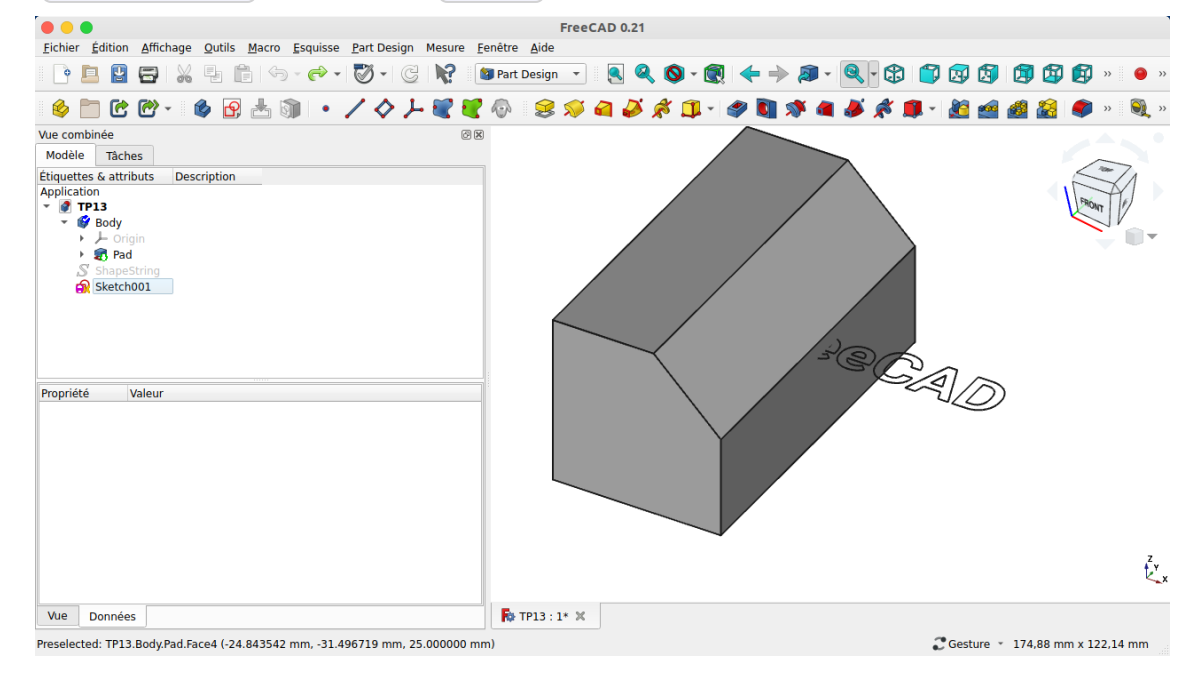

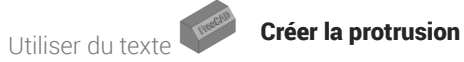

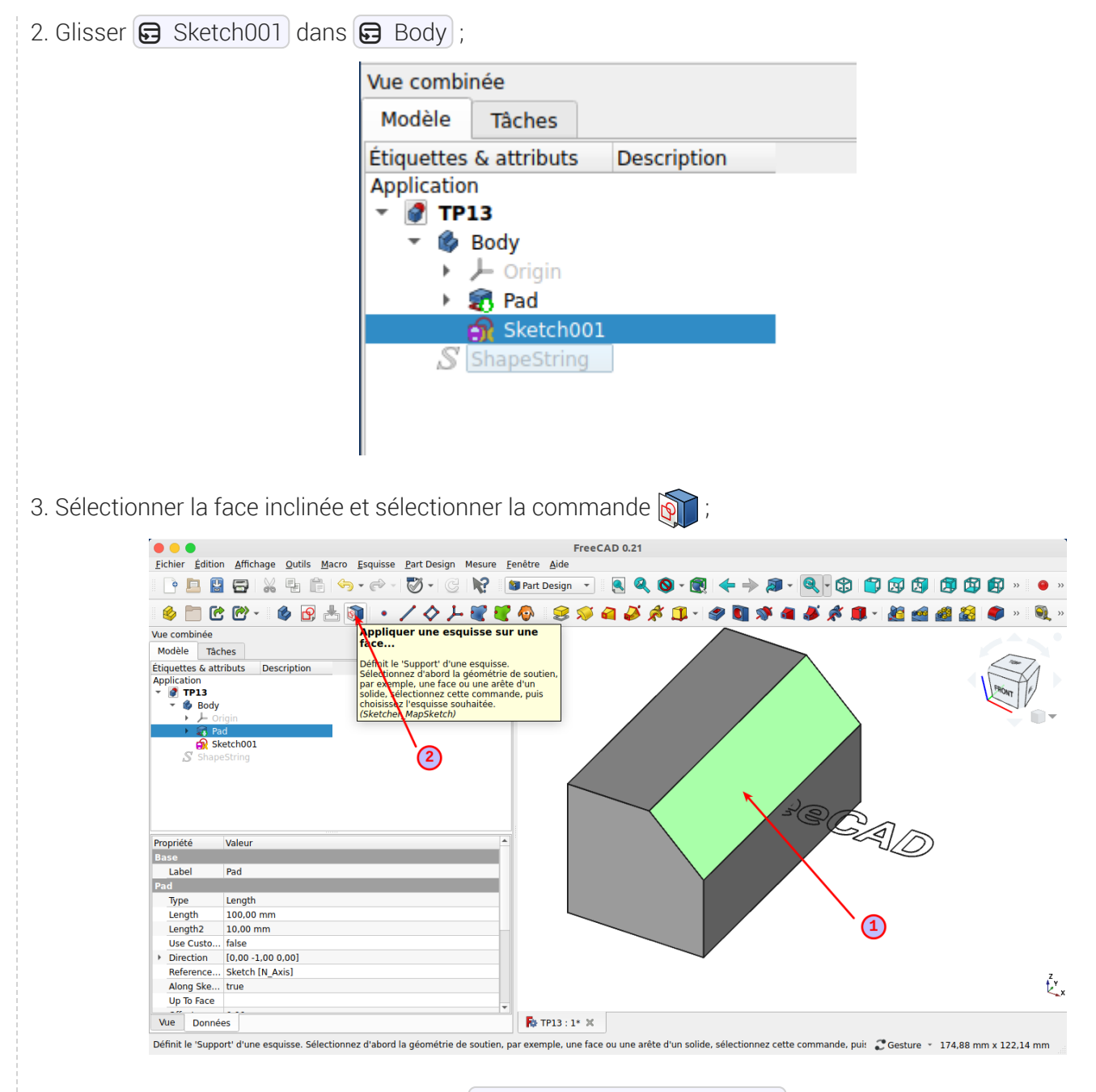

FreeCAD ouvre une boîte de dialogue  $\bigoplus$  Sélectionner une esquisse;

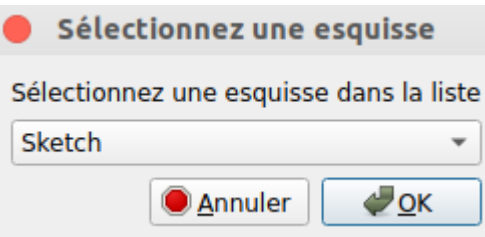

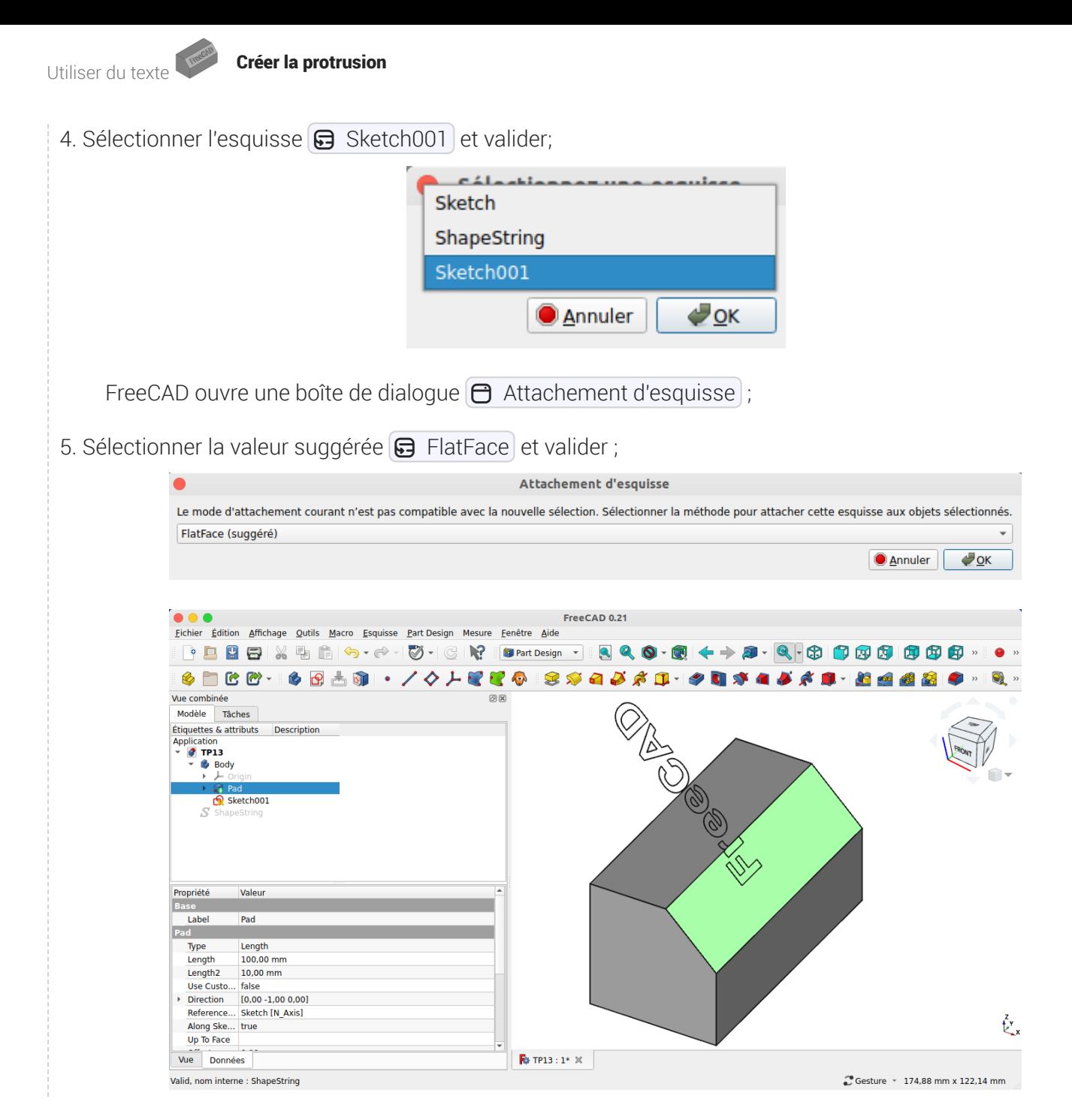

15

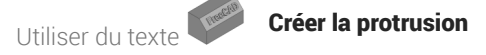

6. Dans la vue Modèle, sélectionner Sketch001 et cliquer sur le bouton ... de l'attachement ;

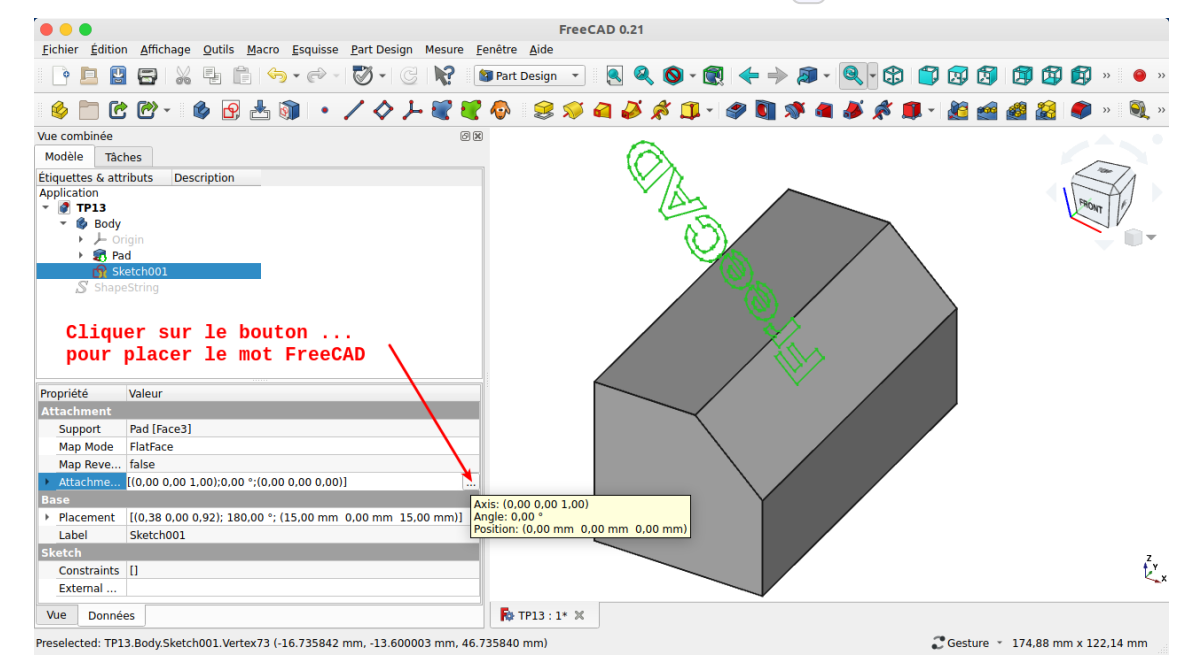

FreeCAD ouvre un formulaire  $\bigoplus$  Placement dans l'onglet  $\bigoplus$  Tâches ;

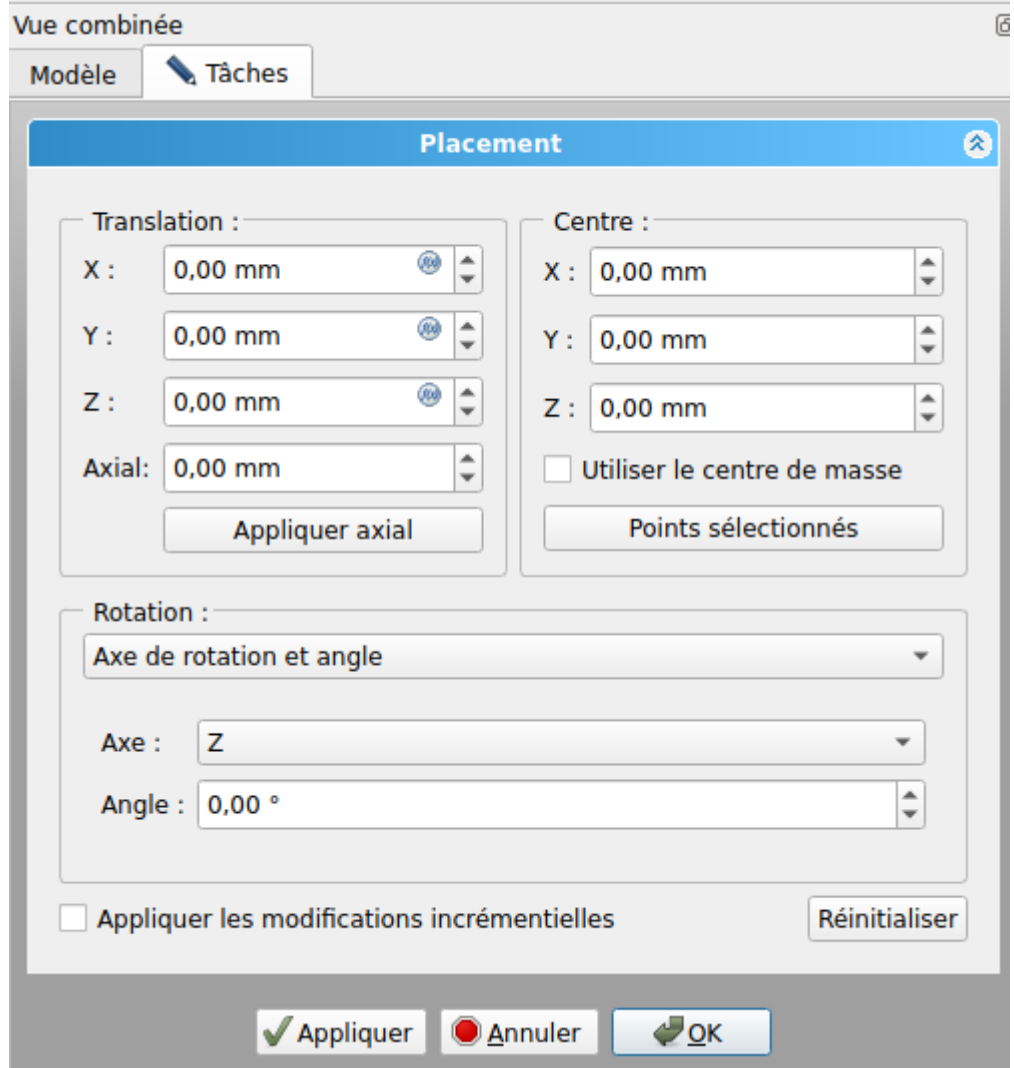

Utiliser du texte Créer la protrusion

7. Faire tourner et déplacer le mot FreeCAD puis valider

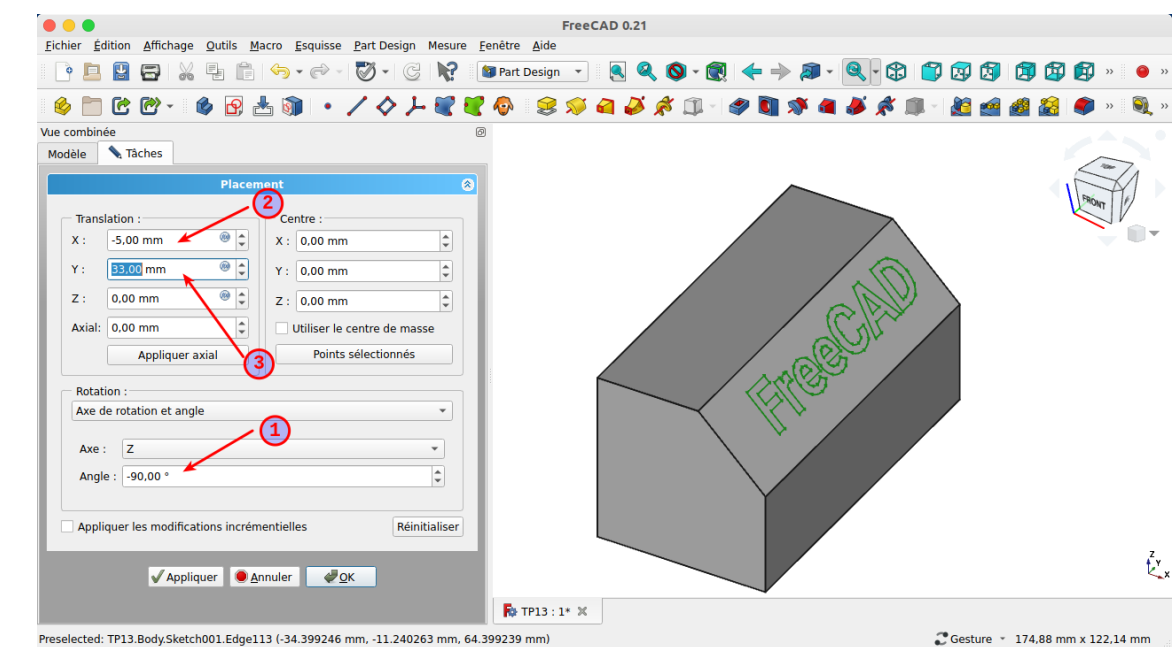

8. Sélectionner le **B** Sketch001 et créer une protrusion  $\leq$  de 4 mm ;

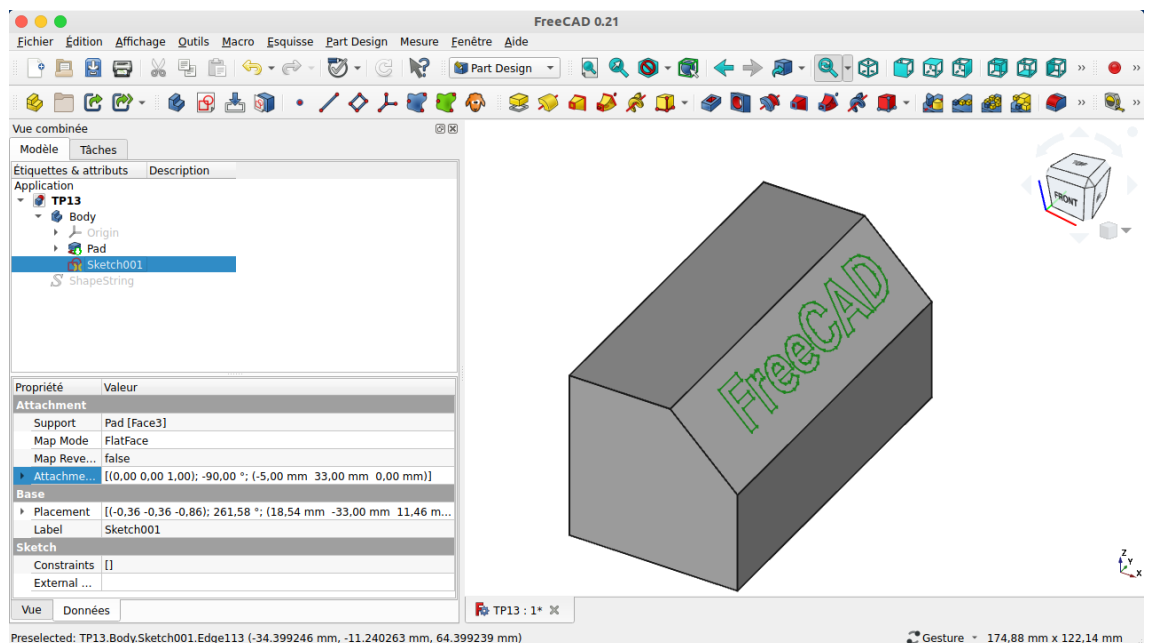

#### Résultat

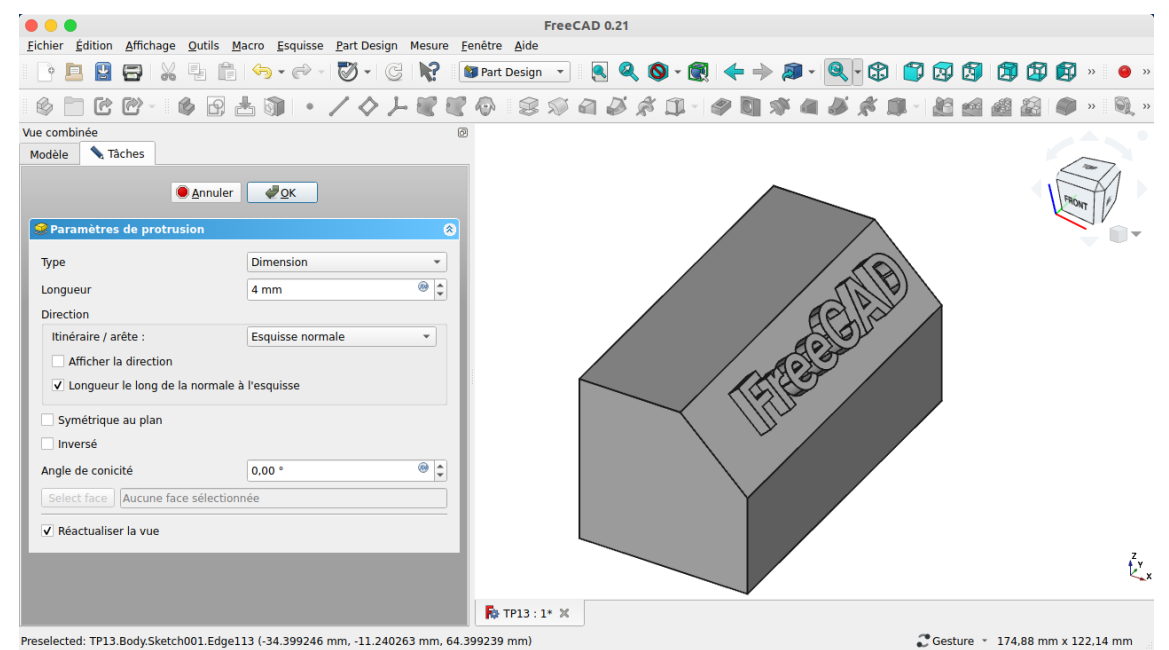

18